## **Health Professions Quick Guide**

UHN Learner Registration

## **1.0 – Registering Learners**

Once an HP Learner has been confirmed for onboarding at a UHN site, they should receive an introductory email/message, within which will be a link to the UMLearns Login Page

*\*\*\* UMLearns application only supports the following internet browsers: Internet Explorer v.11 or higher, Google Chrome or Mozilla Firefox\*\*\** 

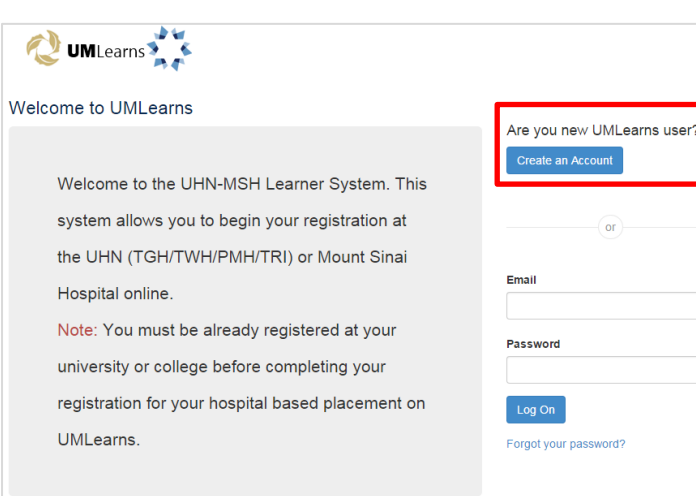

### **1.1 – Creating a New Learner Account**

To create a new learner account, click the 'Create an Account' button (highlighted above). The learner will then be taken to the 'Create your account' registration page:

The new Learner must compete basic demographic information (first and last name), username information (Learners should be using either their school or hospital affiliated email address) and create a password.

To prevent any fraudulent or computer generated accounts, each learner must confirm they are human by checking of the '*I'm not a robot'* checkbox.

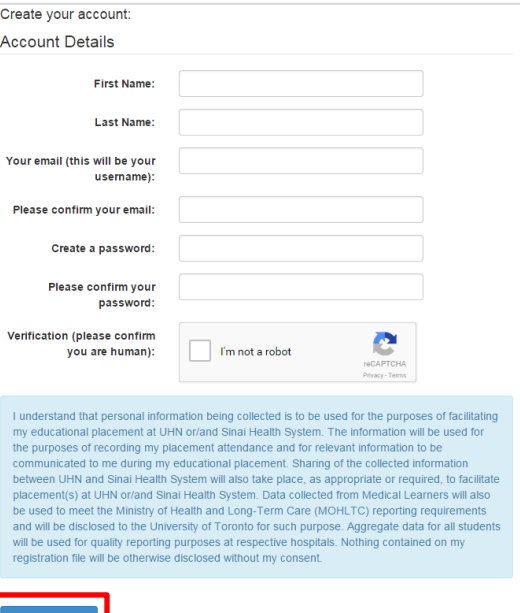

After reviewing the associate legal disclaimer, the learner will click 'Create Account' to complete account creation – the following message will appear:

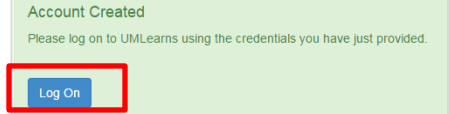

Once the learner clicks the 'Log On' button, they will be transferred back to the UMLearns Login Page where they would enter their newly created account information.

# **2.0 – Completing a Learner's Profile**

#### UMLearns Home page:

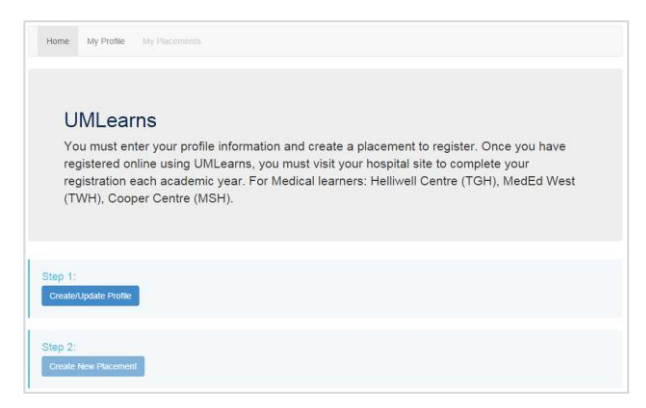

*\*As stated in sequential steps, Learners must create a profile (labeled Step 1) before attempting to create a placement (labeled Step 2).* 

#### My Profile – Step 1 – Basic Information

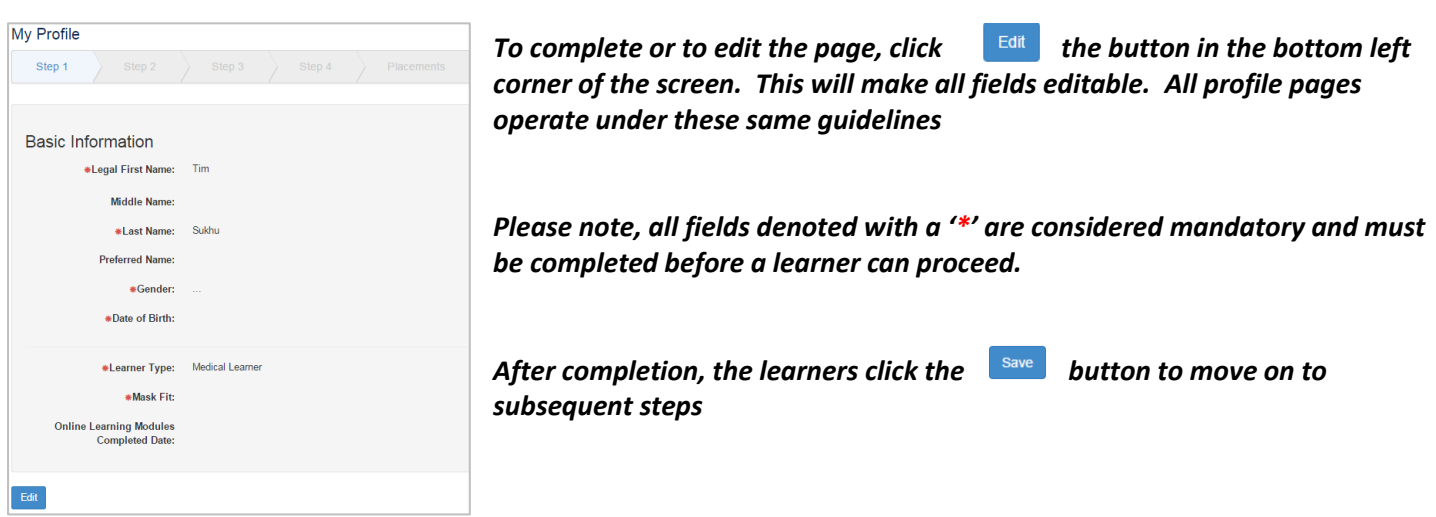

*Tips to complete Basic Information:* 

- *Gender – 3 options are available; Male, Female and Unspecified*
- *Date of Birth – multiple methods are available for completion of this field* 
	- o *Input the date of birth manually using the watermarked date format listed in the blank field (DD-MMM-YYYY)*
	- o *Using the calendar select functionality (which is triggered once the blank field is selected)* 
		- *Click the Month/Year banner to be taken to a Month selection page for that specified year; Use the directional arrows in the heading to navigate to a different calendar year*
		- *Click the Specified Year Banner to be taken to a Year selection page for that specified decade; Use the directional arrows in the heading to navigate to a different decade*
		- *Once the user has located their birth year, they would then select the appropriate month and date within the calendar listed.*
- *Learner Type – Medical Learner covers only medical students; Health Professions is to be used by all other professions (e.g., OT, Nursing, SLP)*
- *Mask Fit* If the mask that Learner was fitted for is not on the drop down list, the learner must state 'Not Listed'
- *Online Learning Modules Completed Date – The informational icon, once hovered over, will display links for the learner to access the online learning modules. Only after the learner has completed all mandatory online learning modules can they enter the date in which training was completed*

### *\*\*\*Learners are to ensure they log back in to UMLearns upon completion of the mandatory online learning modules to update their profile\*\*\**

#### My Profile - Step 2 – Contact information:

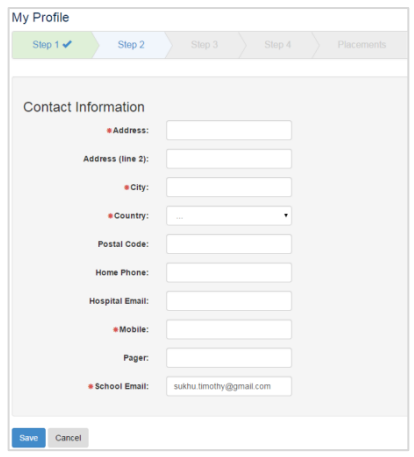

*Quick Tip– Province field – The Province field is not originally listed for completion. A prompt to complete this field is triggered depending on the Country selection and appears above the 'Country' dropdown selection field. Province is a mandatory field, so learners should be mindful of the field placement once the country has been selected* 

My Profile remaining steps include: Step 3 – Emergency Contact information and Step 4 – Mailing Address. Once the Learner has completed and saved all 'My Profile' information, the following message will appear:

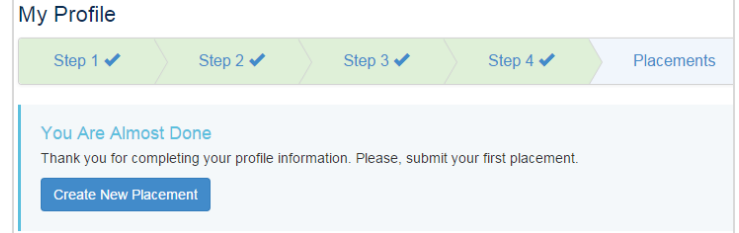

Click the 'Create New Placement' button to be taken to the My Placements portion of the application.

# **3.0 – Completing a Learner's Placement (Health Professions)**

To create a new placement, click the 'Add New Placement' button. The UHN Confidentiality Agreement will appear, and the HP Learner must scroll down and read the entire document before they have the ability to agree to the UHN Terms.

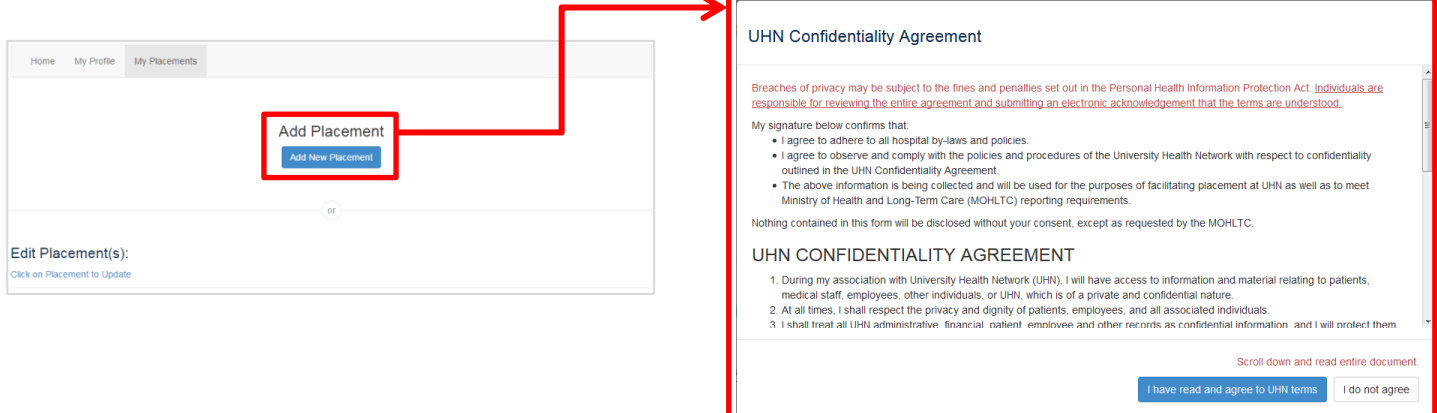

(i) Based on the HP Learner's placement, first select the hospital site(s):

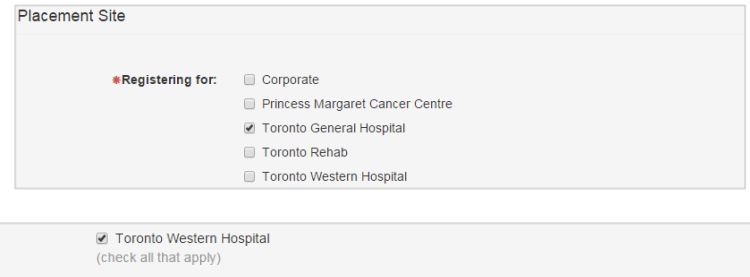

(ii) The HP Learner will select the unit/clinic from their specified hospital site by using the drop down select menu. (Your student education lead should have provided you with specific unit / clinic information to select. If required, please contact your student education lead for more information). You can start typing a portion of the words to shorten the list of options). Note, this menu is populated based on the response to the 'Registering For' checkboxes:

(iii) The next portion of the My Placements page is related to the HP Learner's Academic Details:

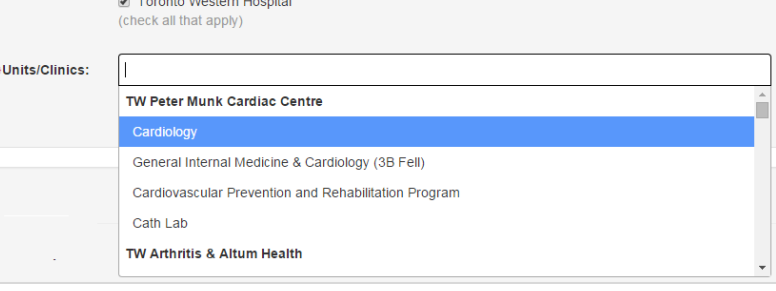

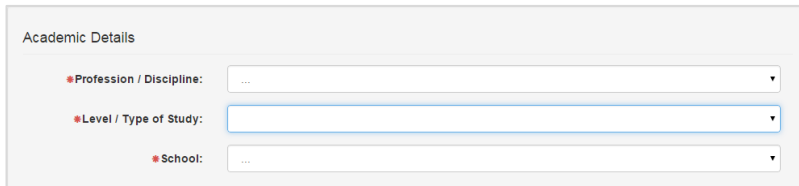

(iv) HP Learner completes their Placement Details:

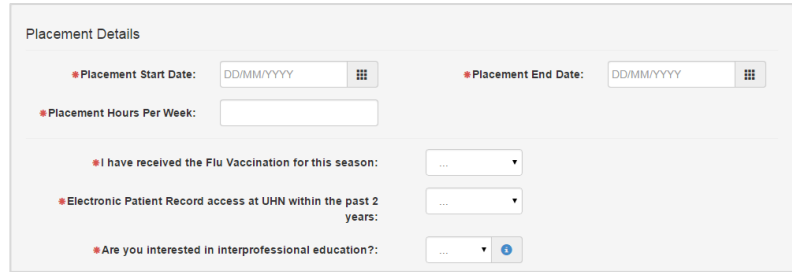

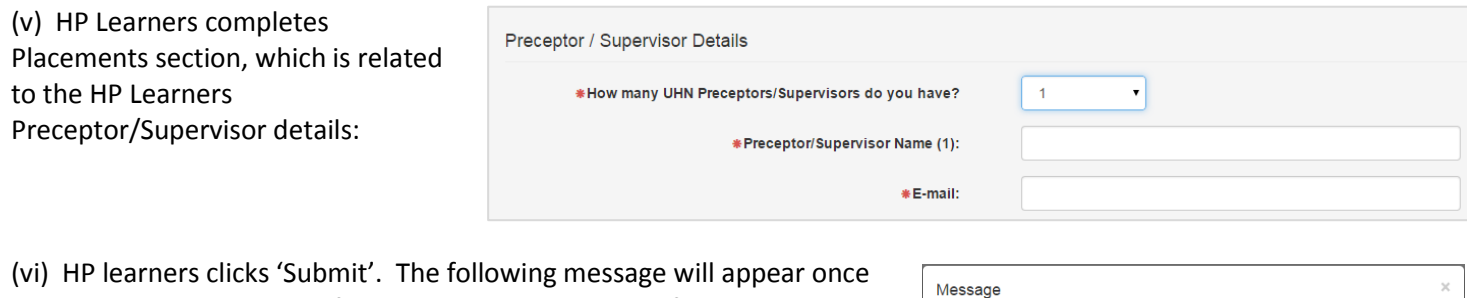

the HP Learner has successfully completed all aspects of registration:

#### Thank you!

**IMPORTANT! Check your email.** After submitting your registration, you will receive a<br>**confirmation email** with important information about your placement. NOTE: If you do<br>not receive the confirmation email, please check y

 $\times$ 

All newly registered, active or upcoming Placements for HP Learners will appear on the My Placements home page under the 'Edit Placements(s)' heading.

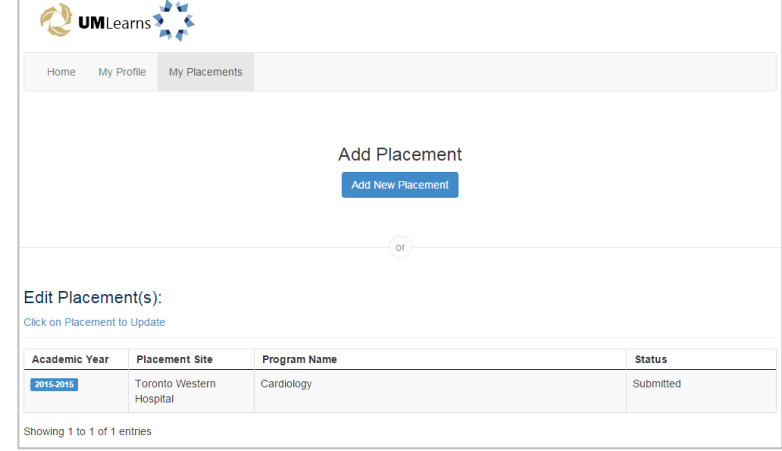